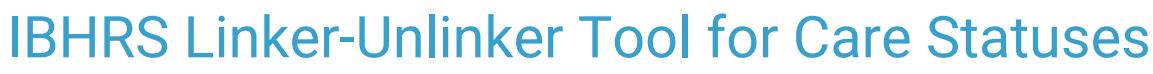

Last Modified on 09/28/2022 8:41

Office Practicum

## **Path: Main Menu > Admin Tools Menu > IBHRS Linker-Unlinker Tool**

## About

For Agencies reporting to IBHRS, you may need to correct the Care Status(es) linked to a Note in order to resubmit the data. Your Agency has the ability to link or unlink Notes to/from IBHRS Care Statuses via the IBHRS Linker-Unlinker tool. If a change is made using this tool, when you view the Note that has been modified, the Note's Updates log displays "Updated with IBHRS Linker-Unlinker Tool" along with the name of the user that made the change and the date/time.

a. **User Permission**: Users must have the **IBHRS Linker-Unlinker** tool permission turned on in Maintain Users in order to use this tool.

## Link or Unlink a Care Status to or from a Note

- 1. Navigate to the IBHRS Linker-Unlinker tool by following the path above.
- 2. Click the **Date From** and **Date To** drop-downs and select the dates of service for Notes.

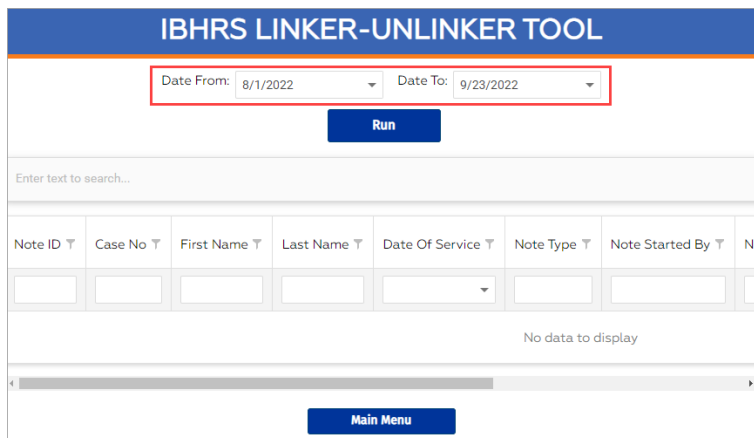

- 3. Click the **Run** button.
- 4. (Optional) Sort, search, or filter your results:
	- To **sort**, click on a column header.
	- $\bullet$  To filter, click the filter icon **a** and **Enter text to filter...** or select from the list.
	- To search the report, enter text in the**Enter text to search**box or use the empty search boxes or drop-downs under a column to search.

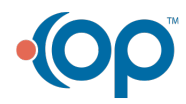

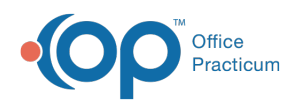

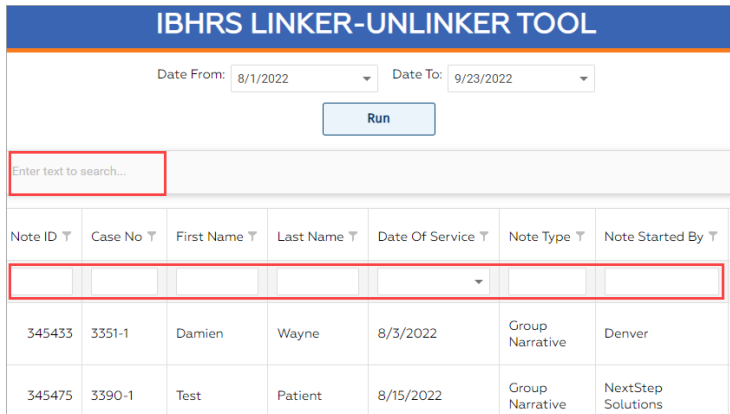

5. Click the **Edit** button for the Note you want to edit the Care Status for.

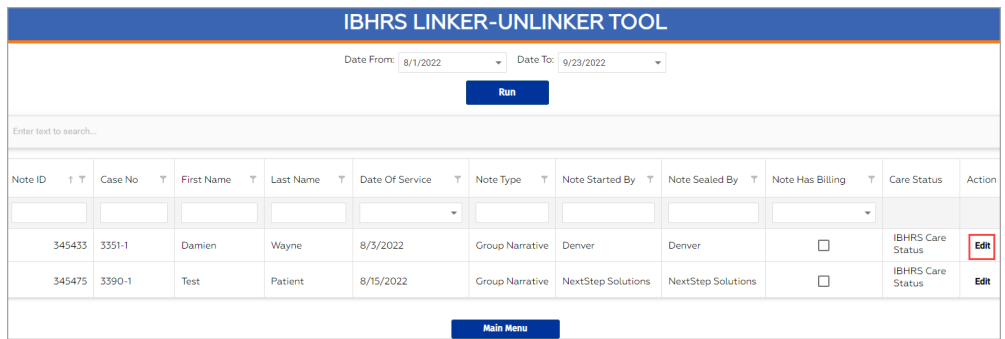

6. In the Link/Unlink Care Statuses to/from this note window, click the**Linked Care Statuses\*** drop-down and select the checkbox(es) for the Care Status(es) you want to link, or deselect the checkbox(es) for the Care Status(es) you want to unlink.

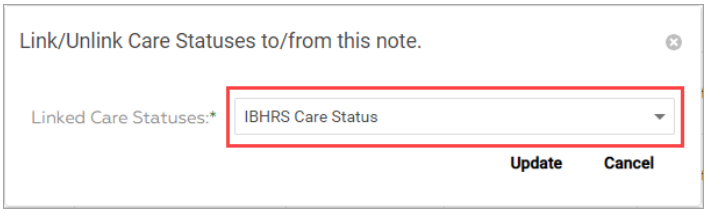

7. Click the **Update** button.

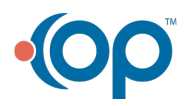